# **How to Open a Device record**

- **From Menu panel:**
	- 1. On the Menu panel, click the **Devices menu**. This will open the Search Devices screen.

# **Tank Management**

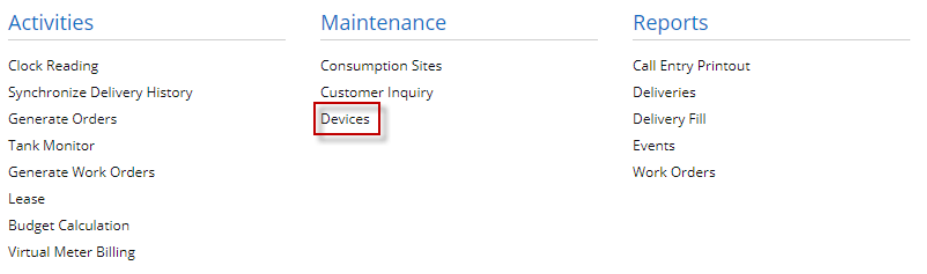

2. Search for the device, select it in the grid, and then click the **Open toolbar button**.

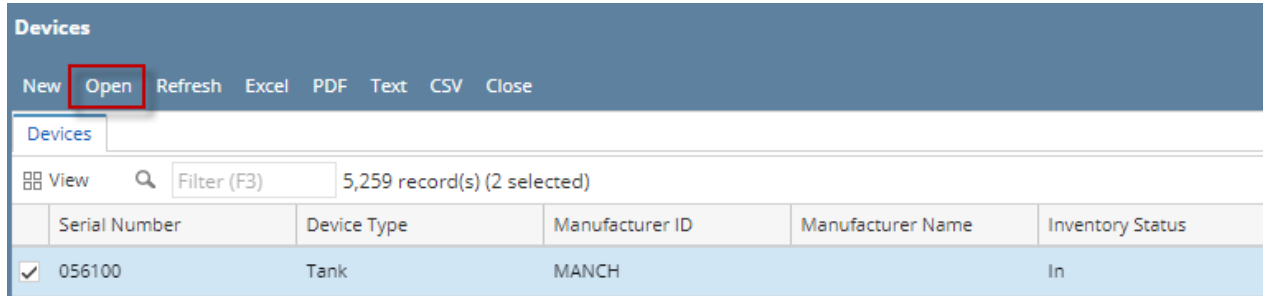

## **From Consumption Sites screen:**

- 1. [Open a Consumption Sites record.](https://help.irelyserver.com/display/DOC/How+to+Open+a+Consumption+Sites+record)
- 2. Navigate to Devices tab. Select the device record in the grid and then click the **Open button**.

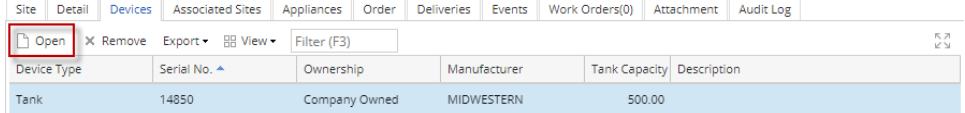

#### **From Menu panel:**

1. On the Menu panel, click the **Devices menu**. This will open the Search Devices screen.

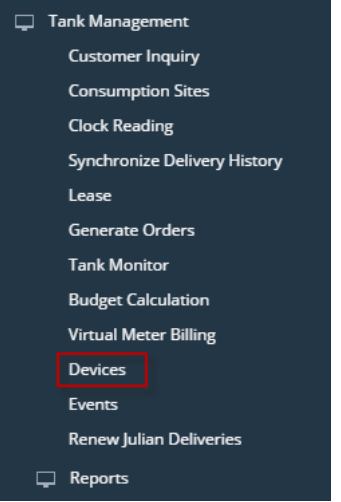

2. Search for the device, select it in the grid, and then click the **Open toolbar button**.

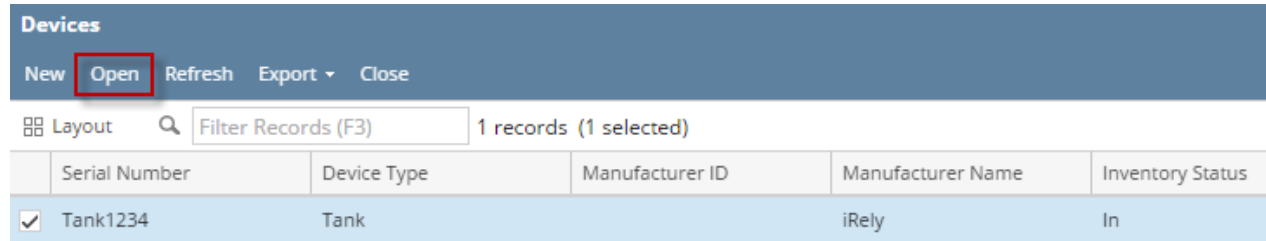

## **From Consumption Sites screen:**

#### 1. [Open a Consumption Sites record.](https://help.irelyserver.com/display/DOC/How+to+Open+a+Consumption+Sites+record)

#### 2. Navigate to Devices tab. Select the device record in the grid and then click the **Open button**.

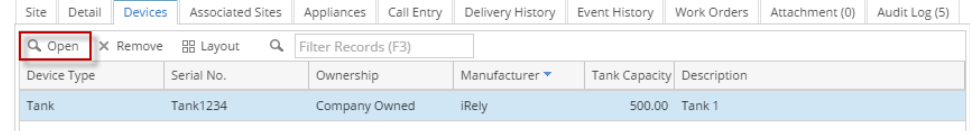

## **From Menu panel:**

1. On the Menu panel, click the **Devices menu**. This will open the Search Devices screen.

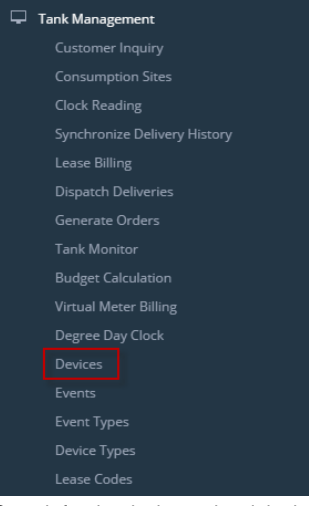

2. Search for the device, select it in the grid, and then click the **Open toolbar button**.

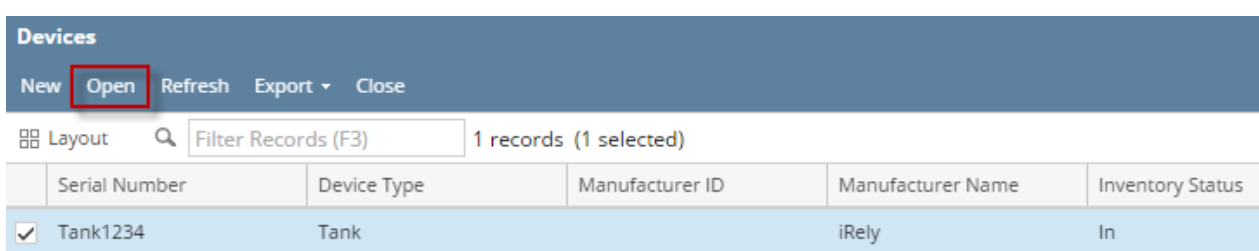

## **From Consumption Sites screen:**

#### 1. [Open a Consumption Sites record.](https://help.irelyserver.com/display/DOC/How+to+Open+a+Consumption+Sites+record)

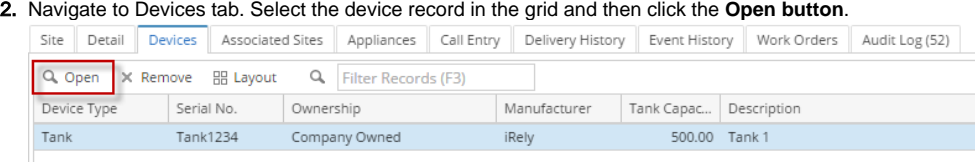

**From Menu panel:**

- 1. On the Menu panel, double click the **Devices menu**. This will open the Search Devices screen.
	- Tank Management
		- Customer Inquiry Consumption Sites Clock Reading Synchronize Delivery History Lease Billing Dispatch Deliveries Generate Orders Tank Monitor Degree Day Clock **Devices O** Events
- 2. Search for the device, select it in the grid, and then click the **View toolbar button**.

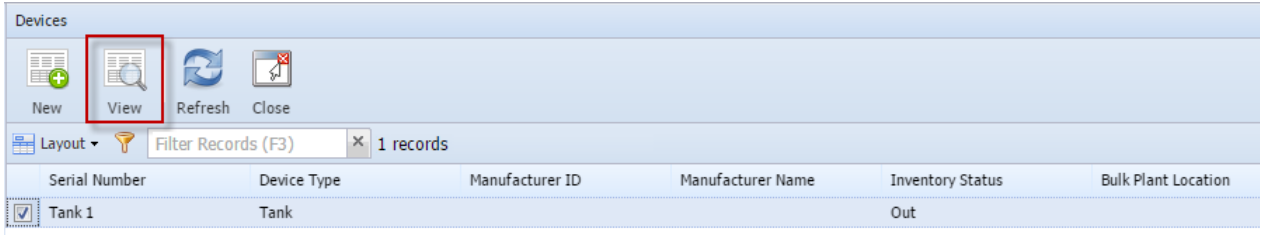

# **From Consumption Sites screen:**

1. [Open a Consumption Sites record.](https://help.irelyserver.com/display/DOC/How+to+Open+a+Consumption+Sites+record)

2. Navigate to Devices tab. Select the device record in the grid and then click the **View button**.

| Site                                               | Detail | Devices | Associated Sites | Appliances Call Entry |               | Delivery History | Event History | Work Orders            |  |
|----------------------------------------------------|--------|---------|------------------|-----------------------|---------------|------------------|---------------|------------------------|--|
| Q View C Remove   Layout v T   Filter Records (F3) |        |         |                  |                       |               |                  |               |                        |  |
| Device Type                                        |        |         | Serial No.       | Ownership             |               | Manufacturer     |               | Tank Capac Description |  |
| Tank                                               |        |         | Tank 1           |                       | Company Owned |                  |               | 500.00 Test tank       |  |

## **From Menu panel:**

1. On the Menu panel, double click the **Devices menu**. This will open the Search Devices screen.

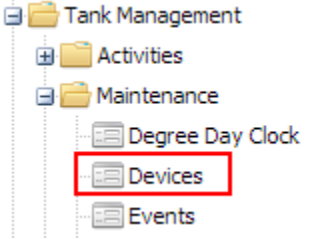

2. Search for the device, select it in the grid, and then click the **Open Selected toolbar button**.

#### **From Consumption Sites screen:**

- 1. [Open a Consumption Sites record](https://help.irelyserver.com/display/DOC/How+to+Open+a+Consumption+Sites+record) .
- 2. Navigate to Devices tab. Select the device record in the grid and then click the **Edit button**.

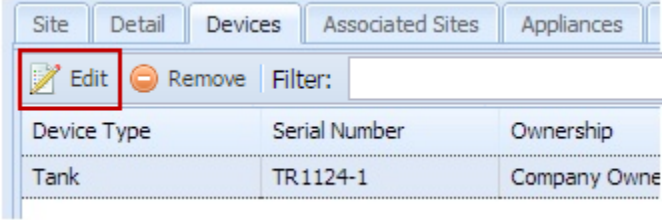